# $\mathcal{L}$ MBTelehealth $^\circ$

## **Quick Reference Guide MyMBT Videoconferencing**

**(Powered by Cisco Jabber) Service Desk 204-940-8500 Option 4 or toll-free 1-866-999-9698 Option 4**

Log in to your computer and then launch and log in to MyMBT (Powered by Jabber). **1**

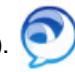

- ! If you are the "attendee" site while using MyMBT you need to accept the call, the system will not auto-answer.
- Type the 5 digit site number into the **Call** field as shown below and click the green **Call** icon. (Note: If you're calling another MyMBT user you can search by name, select the name and then click the green **Call** icon.) **2**

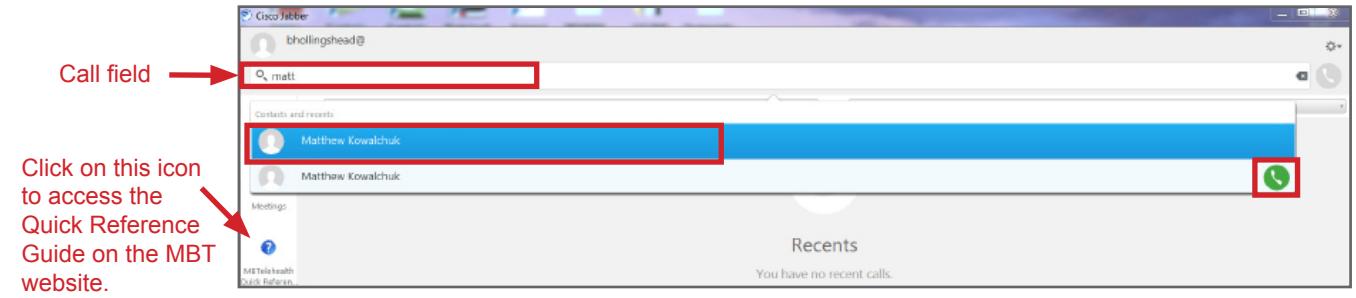

The video window will open and once connected you will see the far end site on your screen. *(If your audio is not working click on the audio icon at the top of your screen and select the proper source.)* **3**

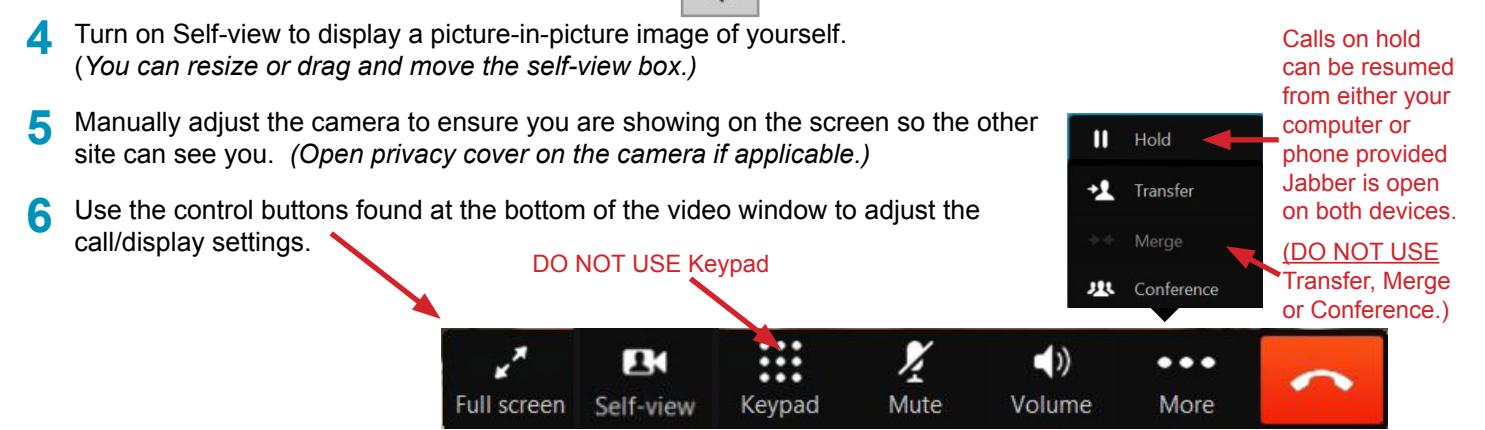

### **Optional Advanced Features**

#### **Share Your Screen**

- 1. Click the  $(\cdots)$  icon at the TOP of the screen and select **Share Screen** and then click **Share**. Your entire screen will be shared. (If you have multiple screens you have the option of choosing which one to share by clicking on it.)
- 2. To stop sharing, select **Stop Sharing** from the top of the screen. *Note: The Share option is visible but does not function if you are connecting to equipment that is not compatible with this option or during a Multi-site (MCU) call.*

#### **Change Layout during Multi-site (MCU) Call**

- 1. Click the **Arrows** icon at the top of the screen and use the **up/down** arrows to scroll through the layout options.
- 2. Click the icon again to hide the arrow pop up window.

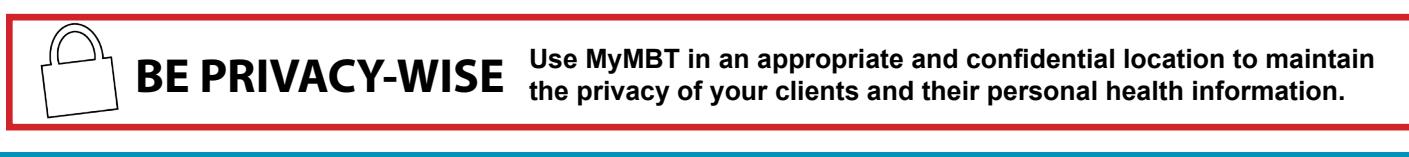

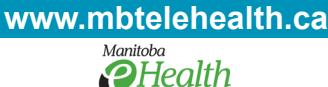

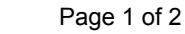

# **: MBTelehealth**®

## **Quick Reference Guide MyMBT Videoconferencing**

**(Powered by Cisco Jabber) Service Desk 204-940-8500 Option 4 or toll-free 1-866-999-9698 Option 4**

### **These are the requirements for using MyMBT on your devices:**

- End User Devices must be password protected.
- End User Devices must be configured with a password protected screen saver that activates after a maximum of 20 minutes of inactivity.
- Theft/Loss of End User Device user must immediately notify the Manitoba eHealth Service Desk at 204-940-8500 in order to disable access to MyMBT Service.

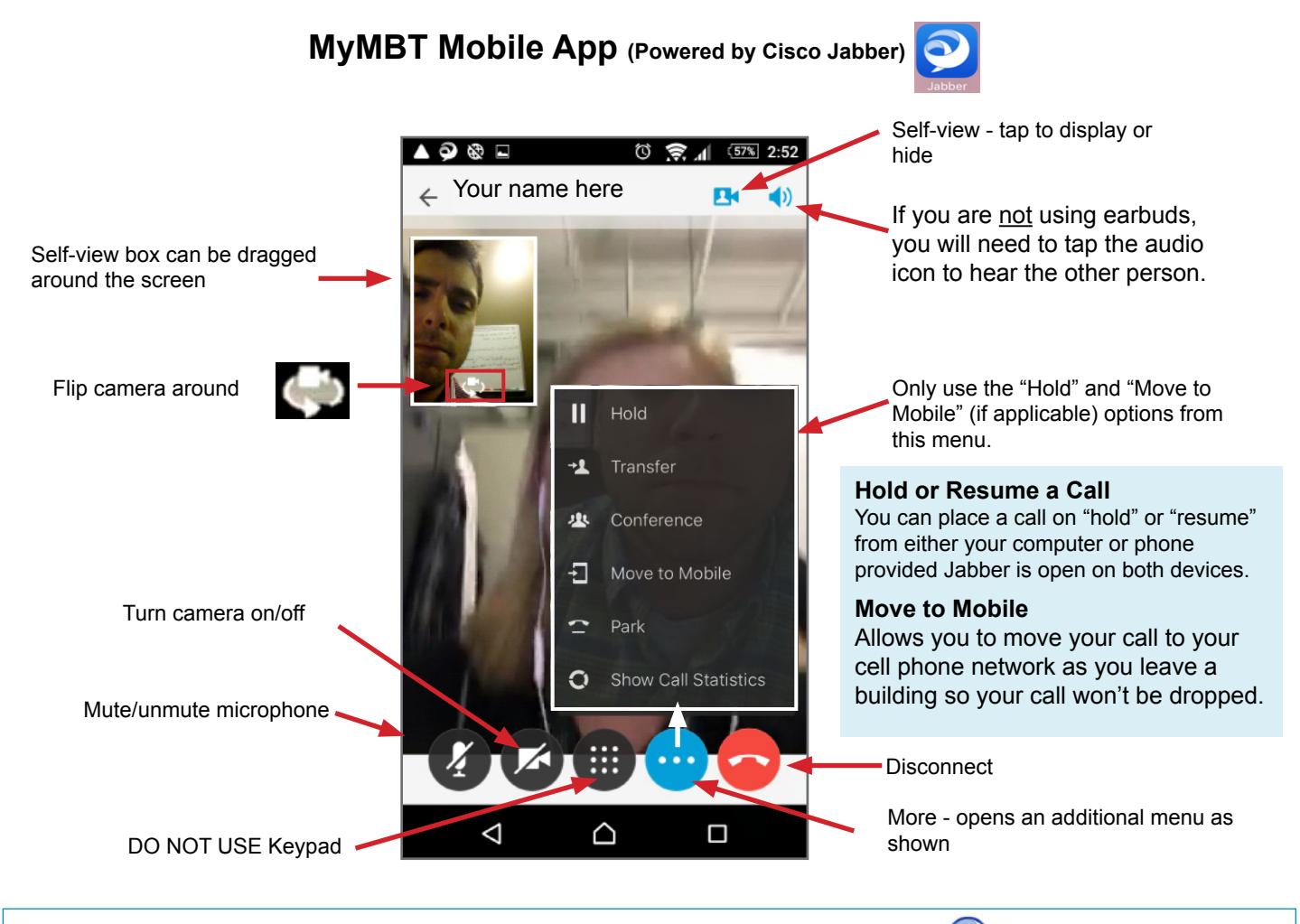

 $\checkmark$  The MyMBT mobile app is available from the app store - search for Cisco Jabber  $\circledcirc$ .

◆ A Wi-Fi connection is recommended when using MyMBT from your mobile device to avoid data charges that movie is experienced from your wireless arough revised from what is a provider. may be incurred from your wireless provider.

**CALL STATUS MESSAGE** if a 'Call Status' message appears at the far end site when your call is connected, the far end site must press **OK** and then **Cancel** on their remote to clear it.

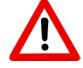

**MULTI-SITE (MCU) SESSIONS** will be connected to the event automatically **at the scheduled start time**  and automatically disconnected **at the scheduled end time.** \*\*\*There will be a 10 minute warning prior to the disconnection. **FAR END CONTROL** is NOT an option with MyMBT during site to site calls. Using this feature will create video issues causing a black screen and you will need to contact the MBT Service Desk at **1-866-999-9698 Option 4.**

**www.mbtelehealth.ca**

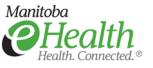